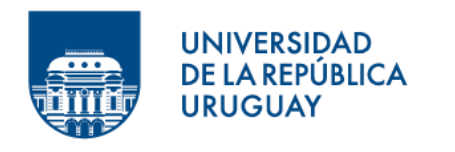

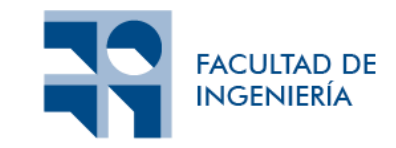

# **Manual de configuración de la estación de trabajo**

Informe presentado por

### Dara Leslie Silvera Martínez y Nicolás Cámera López

en cumplimiento parcial de los requerimientos para la graduación de la carrera de Ingeniería en Computación de Facultad de Ingeniería de la Universidad de la República

Supervisores

Federico Gómez Frois Sylvia Rita da Rosa Zipitría

Montevideo, 30 de julio de 2023

# **Índice**

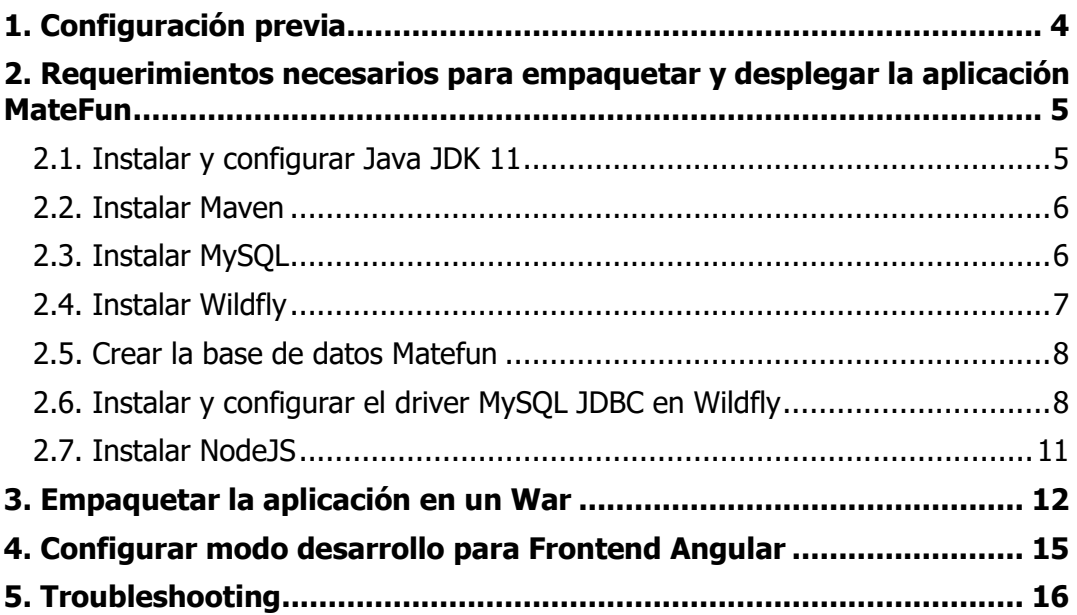

## **Objetivo**

La idea de este documento es mostrar cómo configurar una estación de trabajo desde cero para poder desarrollar la aplicación MateFun. Adicionalmente, para configurar el intérprete MateFun se recomienda leer el [readme](https://gitlab.fing.edu.uy/matefun/MateFun/-/blob/master/README.md) que se encuentra en el repositorio Matefun.

## <span id="page-3-0"></span>**1. Configuración previa**

Todos estos pasos fueron probados en una computadora con Windows y sobre la misma se empleó una máquina virtual (en el virtualizador VMWare) con sistema operativo Linux con distribución Fedora KDE Plasma 35 de 64 bits. En otras palabras, toda la configuración de la estación de trabajo se realizó sobre una máquina virtual.

Notar que para esta guía se requiere permisos de root para realizar varios de las instalaciones y configuraciones que se verán.

## <span id="page-4-0"></span>**2. Requerimientos necesarios para empaquetar y desplegar la aplicación MateFun**

A continuación, se va a exponer una lista de dependencias y programas que son necesarios para poder empaquetar el repositorio Frontend.

### <span id="page-4-1"></span>**2.1. Instalar y configurar Java JDK 11**

En la distribución de Fedora 38 que se usó para configurar la estación de trabajo ya venía instalado Java JDK 17.0.7. Para chequear la versión de java, ejecutar en la terminal:

**java --version**

Como la versión de Java JDK es incompatible con la versión de los plugins que usa el Backend, es necesario instalar Java 11

```
 sudo dnf install java-11-openjdk-devel.x86_64
```

```
Cambiar la versión de Java seleccionada a la 11, usando el siguiente comando
    sudo alternatives --config java
```
Una vez que tenemos instalado Java JDK, hay que configurar la variable de entorno JAVA\_HOME. Dependiendo del shell que se está usando (por ejemplo, Bash o Zsh), el archivo puede ser  $\sim$ /.bashrc,  $\sim$ /.bash profile,  $\sim$ /.zshrc, o algún otro archivo similar. En el caso de test, se editó el archivo ~/.bashrc

 **sudo nano ~/.bashrc**

En dicho archivo se agregó el export de la variable con formato export JAVA\_HOME=/path/to/java

**export JAVA\_HOME=/usr/lib/jvm/java-11-openjdk-11.0.19.0.7-1.fc38.x86\_64**

Para guardar los cambios en Nano, se apreta **Ctrl + O**, luego **Enter** para confirmar y finalmente para cerrar Nano con **Ctrl + X**.

Para que los cambios surtan efecto en la sesión actual, hay que ejecutar  **source ~/.bashrc**

Referencia:<https://docs.fedoraproject.org/es/quick-docs/installing-java/>

#### <span id="page-5-0"></span>**2.2. Instalar Maven**

Antes de empezar, asegurarse de que la distribución de Fedora está actualizada con lo último. Este proceso de actualización puede tardar mucho, dependiendo de la velocidad de conexión y de la capacidad de los repositorios para proveer las dependencias a instalar.

**sudo dnf upgrade --refresh -y**

Instalar Maven:

**sudo dnf install maven**

Modificar la versión de Java que usa Maven en el siguiente archivo  **sudo nano ~/.mavenrc**

En dicho archivo, exportar la variable JAVA\_HOME

**export JAVA\_HOME=/usr/lib/jvm/java-11-openjdk-11.0.19.0.7-1.fc38.x86\_64**

Confirmar la instalación y la versión de Maven (debería decir que está usando la versión de Java 11.0.X):

**mvn -version**

Referencia:

<https://www.linuxcapable.com/how-to-install-apache-maven-on-fedora-linux/>

#### <span id="page-5-1"></span>**2.3. Instalar MySQL**

Ejecutar el comando

 **sudo dnf install community-mysql-server -y**

Si da problemas con las dependencias, probar agregar alguna de las flags **- allowerasing** o **--skip-broken** al comando anterior.

Iniciar el servicio de MySQL  **sudo systemctl start mysqld**

Comprobar el estado del servicio  **systemctl status mysqld**

**[Opcional]** Iniciar el servicio de MySQL en cada boot del sistema operativo  **sudo systemctl enable mysqld**

Establecer las normativas de seguridad de MySQL y crear una contraseña para acceder al DBMS

 **sudo mysql\_secure\_installation**

Referencia:<https://www.tecmint.com/install-mysql-fedora-linux/>

#### <span id="page-6-0"></span>**2.4. Instalar Wildfly**

Descargar la versión **10.1.0** de Wildfly

```
 wget http://download.jboss.org/wildfly/10.1.0.Final/wildfly-
10.1.0.Final.zip
```
Crear el directorio /data y copiar el zip del Wildfly al mismo  **sudo mkdir /data sudo cp wildfly-10.1.0.Final.zip /data cd /data**

Extraer el comprimido del Wildfly en el directorio /data  **sudo unzip wildfly-10.1.0.Final.zip**

**[Opcional]** En la referencia se explica como cambiar la IP a la que está enlazada el Wildfly, para así permitir acceder al servidor desde cualquier lugar de la LAN.

Agregar un nuevo usuario administrador (**Management user**) ejecutando el siguiente script

 **sudo sh /data/wildfly-10.1.0.Final/bin/add-user.sh**

Finalmente, para iniciar la instancia de Wildfly ejecutar  **sudo sh /data/wildfly-10.1.0.Final/bin/standalone.sh**

Para acceder a la instancia de Wildfly desde el navegador, ir hasta **localhost:8080**

Referencia:<https://linuxtechlab.com/wildfly-10-10-1-0-installation/>

### <span id="page-7-0"></span>**2.5. Crear la base de datos Matefun**

Acceder al DBMS MySQL.  **mysql -u root -p** Crear la base de datos Matefun  **CREATE DATABASE Matefun;** Salir del DBMS  **exit;**

Pedir el dump de la base de datos Matefun al profesor **Marcos Viera**.

Ubicarse en el directorio donde está el dump de la base de datos Matefun y hacer el dump para crear y poblar las tablas

 **mysql -u USUARIO -p Matefun < Matefun\_inicial.sql**

**[Opcional]** Estando en la consola del DBMS MySQL, para seleccionar la base de datos Matefun y mirar sus tablas hacer

 **use Matefun; show tables;**

#### Referencia:

[https://www.digitalocean.com/community/tutorials/how-to-import-and-export](https://www.digitalocean.com/community/tutorials/how-to-import-and-export-databases-in-mysql-or-mariadb)[databases-in-mysql-or-mariadb](https://www.digitalocean.com/community/tutorials/how-to-import-and-export-databases-in-mysql-or-mariadb)

### <span id="page-7-1"></span>**2.6. Instalar y configurar el driver MySQL JDBC en Wildfly**

Descargar conector JDBC (**mysql-connector-java-8.0.25.jar**) desde acá <https://repo1.maven.org/maven2/mysql/mysql-connector-java/8.0.25/>

En una **terminal 1**, levantar el servidor Wildfly  **sudo sh /data/wildfly-10.1.0.Final/bin/standalone.sh**

En una **terminal 2** (otra terminal distinta a la anterior), conectarse a la consola de jboss

```
 sudo sh /data/wildfly-10.1.0.Final/bin/jboss-cli.sh -c
```
En la **terminal 2**, ejecutar (donde en **--resources** va el path al mysql-connectorjava descargado anteriormente)  **module add --name=com.mysql.driver8 - dependencies=javax.api,javax.transaction.api --**

**resources=/home/username/Descargas/mysql-connector-java-8.0.25.jar**

El comando debió crear el siguiente directorio, copiando el mysql-connector y creando el archivo module.xml.

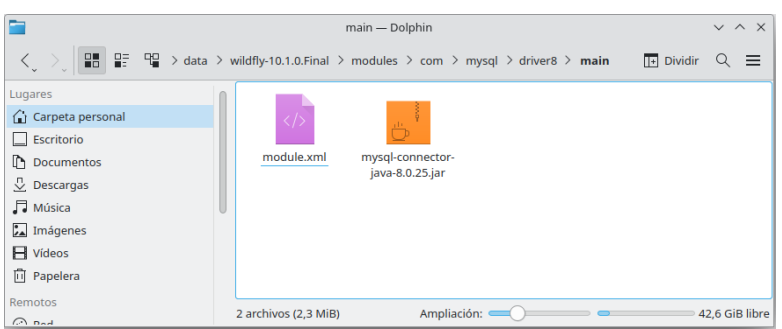

El contenido del archivo module.xml debe ser el siguiente

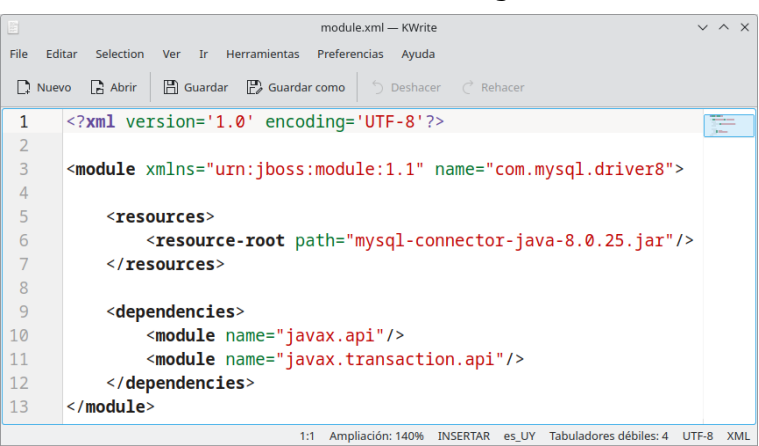

En la **terminal 2**, instalar el driver JDBC

**/subsystem=datasources/jdbc-driver=mysql/:add(driver-modulename=com.mysql.driver8,driver-name=mysql,driver-classname=com.mysql.jdbc.Driver)**

En el archivo /data/wildfly-

10.1.0.Final/standalone/configuration/standalone.xml se puede ver el resultado del anterior comando.

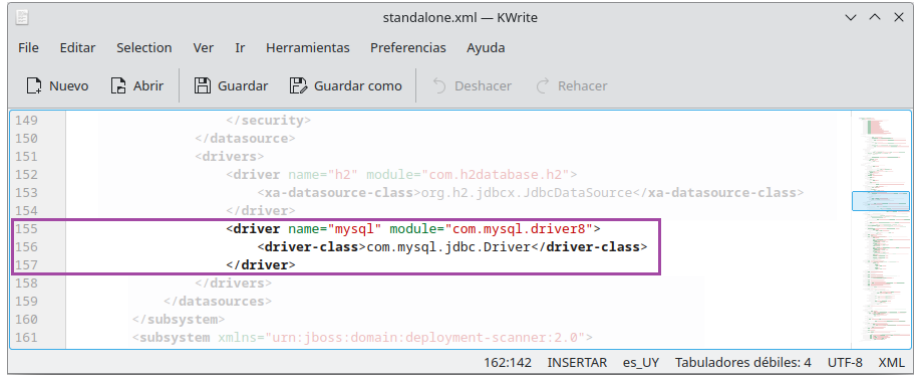

En la **terminal 2**, crear el data-source (tener en cuenta las consideraciones siguientes)

 **data-source add --jndi-name=java:/matefun --name=MySqlPool - connection-url=jdbc:mysql://localhost:3306/Matefun --drivername=mysql --user-name=root --password=root-password**

Consideraciones del comando anterior:

- **matefun** es el nombre del data-source. Este nombre se encuentra ubicado en el tag jta-data-source del [archivo](https://gitlab.fing.edu.uy/matefun/Frontend/-/blob/master/Servidor%20JEE/src/main/resources/META-INF/persistence.xml#L27) / Servidor JEE[/src](https://gitlab.fing.edu.uy/matefun/Frontend/-/tree/master/Servidor%20JEE/src)[/main](https://gitlab.fing.edu.uy/matefun/Frontend/-/tree/master/Servidor%20JEE/src/main)[/resources](https://gitlab.fing.edu.uy/matefun/Frontend/-/tree/master/Servidor%20JEE/src/main/resources)[/META-](https://gitlab.fing.edu.uy/matefun/Frontend/-/tree/master/Servidor%20JEE/src/main/resources/META-INF)[INF](https://gitlab.fing.edu.uy/matefun/Frontend/-/tree/master/Servidor%20JEE/src/main/resources/META-INF)[/persistence.xml](https://gitlab.fing.edu.uy/matefun/Frontend/-/blob/master/Servidor%20JEE/src/main/resources/META-INF/persistence.xml) del repositorio Frontend.
- **Matefun** es el nombre de la base de datos creada en la [sección 2.1.5.](#page-7-0)
- **root** y **root-password** son el usuario y contraseña con los cuales se puede acceder a la base de datos **Matefun** del DBMS MySQL

#### En el archivo /data/wildfly-

10.1.0.Final/standalone/configuration/standalone.xml se puede ver el resultado del anterior comando.

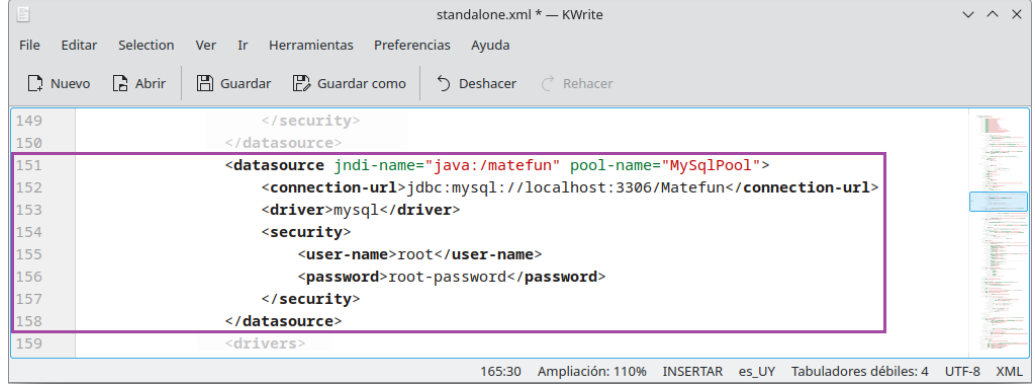

Finalmente, cerrar la **terminal 2** y reiniciar el servidor Wildfly (por ejemplo, detener la ejecución de la **terminal 1**) para que queden impactados los cambios.

Referencia:

[https://reachmnadeem.wordpress.com/2021/05/13/install-and-configure-mysql](https://reachmnadeem.wordpress.com/2021/05/13/install-and-configure-mysql-jdbc-driver-on-jboss-wildfly/)[jdbc-driver-on-jboss-wildfly/](https://reachmnadeem.wordpress.com/2021/05/13/install-and-configure-mysql-jdbc-driver-on-jboss-wildfly/)

### <span id="page-10-0"></span>**2.7. Instalar NodeJS**

Se requiere una versión de NodeJS **^16.10.[0](#page-10-1)**<sup>1</sup> para desarrollar en modo development y empaquetar para producción el Frontend Angular de MateFun.

Instalar NodeJS

 **sudo dnf module install nodejs:16/common**

Para corroborar la versión instalada de NodeJS **node --version**

Referencia:

<https://developer.fedoraproject.org/tech/languages/nodejs/nodejs.html>

<span id="page-10-1"></span><sup>1</sup> Versión **^16.10.0** es lo mismo que 16.**X**.**Y** con **X** >= 10 e **Y** cualquiera

### <span id="page-11-0"></span>**3. Empaquetar la aplicación en un War**

Ubicarse en el directorio deseado para almacenar el repositorio y clonarlo

 **git clone https://gitlab.fing.edu.uy/matefun/Frontend**

Si no está instalado git, aparecerá un mensaje preguntando por instalar git-core. Responder de manera afirmativa.

Acceder al directorio que contiene el Frontend Angular

```
 cd Frontend/Frontend\ Angular\ 4/
```
Instalar todas las dependencias del proyecto

```
 npm install
```
Editar el archivo config.ts para actualizar desde cuáles URL consume los servicios el Frontend

```
 kwrite src/app/shared/config.ts
```
Reemplazar el contenido del archivo por lo siguiente:

```
// psico
// export const SERVER = 'https://matefun.math.psico.edu.uy';
// export const GHCI_URL = 'wss://matefun.math.psico.edu.uy/endpoint';
// fing
// export const SERVER = 'https://www.fing.edu.uy/proyectos/matefun';
// export const GHCI URL =
'wss://www.fing.edu.uy/proyectos/matefun/endpoint';
// local
export const SERVER = 'http://localhost:8080/proyectos/matefun';
export const GHCI_URL = 
'ws://localhost:8080/proyectos/matefun/endpoint';
```
**Nota importante**: Notar que este cambio es solo para trabajar en local. Este archivo no debería ser actualizado en el servidor remoto Frontend, porque de otro modo, quedarían mal configuradas las URLs que utiliza el Frontend para consumir los servicios.

Editar el siguiente archivo para actualizar la ruta de despliegue de la aplicación  **kwrite ../Servidor\ JEE/WebContent/WEB-INF/jboss-web.xml**

Reemplazar el contenido del archivo por lo siguiente

```
<jboss-web>
    <context-root>/proyectos/matefun</context-root>
</jboss-web>
```
**Nota importante**: Al igual que sucede con el archivo config.ts, este archivo no debería ser actualizado en el repositorio remoto Frontend.

Volver al root del repositorio

 **cd ..**

Generar el war asociado al repositorio, ejecutando

 **./generate-war.sh**

De aquí en más, a menos que se actualice alguna librería y por ende se tenga que actualizar las dependencias con npm install, solo debería hacer falta ejecutar el script anterior (**./generate-war.sh**) para actualizar el war a desplegar en el servidor local Wildfly.

```
El war asociado a la aplicación empaquetada es el archivo
<Path al repositorio Frontend>/Servidor JEE/target/matefun.war
```
Para desplegar el war en el servidor Wildfly, levantar el servicio y dirigirse a la **consola de administración**. Si no se cambió la IP, esta se encuentra **localhost:9990**

Luego ir a Deployments  $\rightarrow$  Start  $\rightarrow$  Add  $\rightarrow$  Upload a new deployment  $\rightarrow$  Next, seleccionar el matefun.war y dar Finish

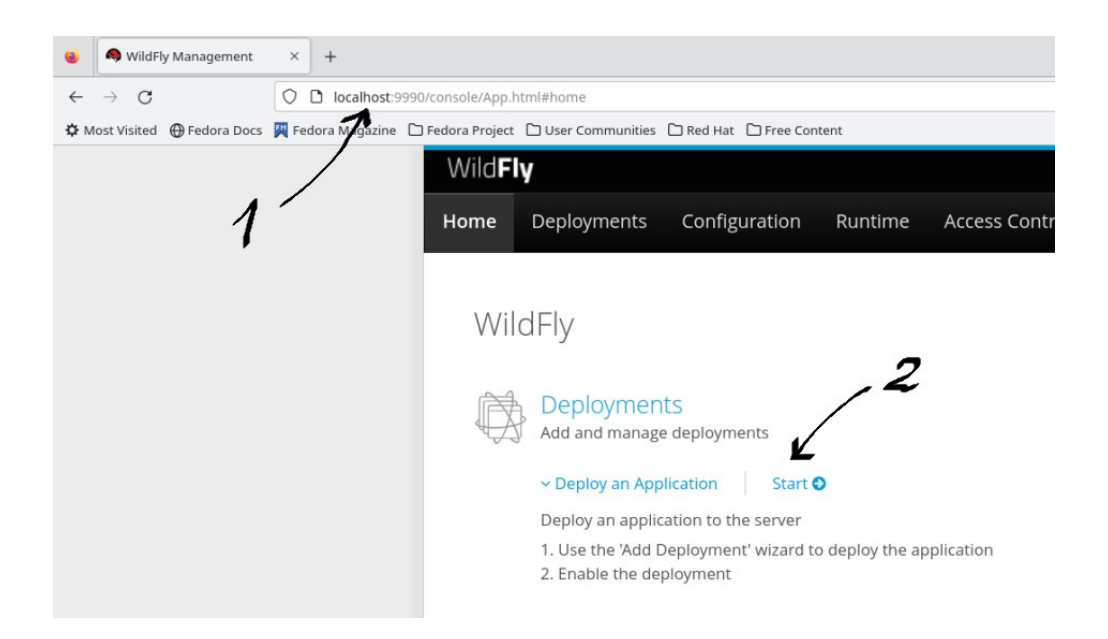

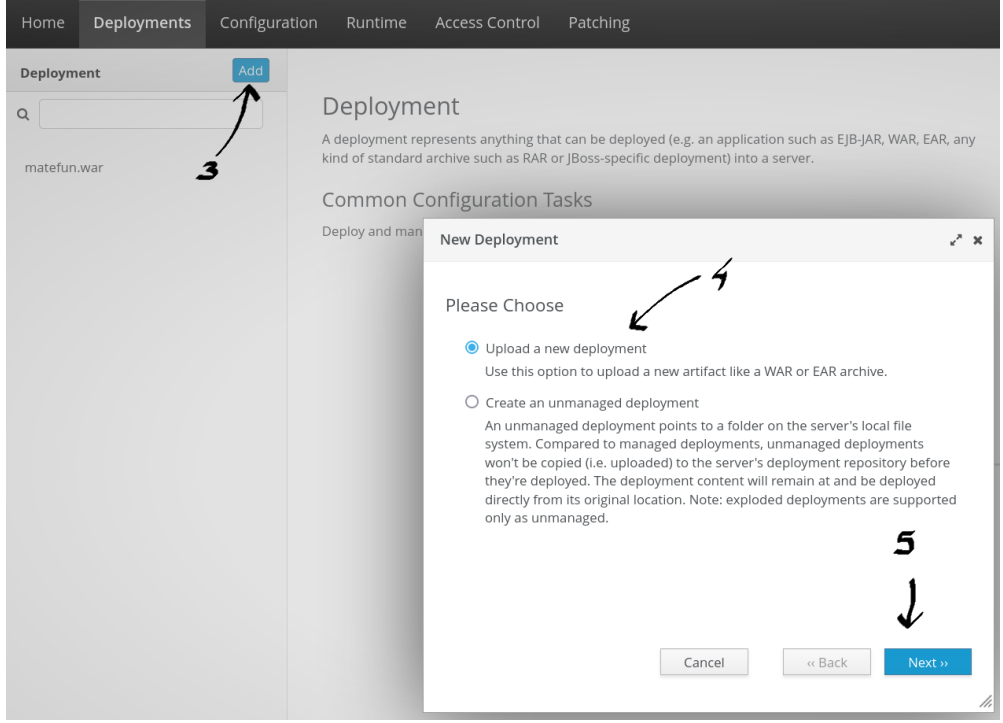

Finalmente, si no se cambió la IP donde se aloja el servidor Wildfly, la aplicación Matefun se encontrará accesible en **localhost:8080/proyectos/matefun**

## <span id="page-14-0"></span>**4. Configurar modo desarrollo para Frontend Angular**

Recomendamos usar el IDE Visual Studio Code, ya que es un IDE muy liviano, completo y con muchas opciones de extensión fáciles de instalar.

Para iniciar el modo desarrollo del Frontend Angular, basta con estar parados sobre el directorio <Path al repositorio Frontend>/Frontend\ Angular\ 4/ y ejecutar

 **npm start**

Esto levantará la consola de desarrollo Angular, la cual consumirá los servicios del Backend que están desplegados sobre el servidor Wildfly. Notar que el servidor Wildfly tiene que estar levantado para que los servicios sean accesibles por el Frontend. Además, el archivo config.ts tiene que estar configurado como se menciona en esta guía, de otro modo, es muy posible que no estén correctamente definidas las URLs de los servicios.

## <span id="page-15-0"></span>**5. Troubleshooting**

Algunos problemas comunes que pueden impedir que la estación de trabajo sea configurada exitosamente:

- Asegurarse de tener instalada la versión 10.1.0 de Wildfly. Otras versiones de Wildfly dan problemas al momento de desplegar el war de la aplicación en el servidor.
- No tener la base de datos MateFun creada.
- No tener levantado el servicio de MySQL.
- No tener levantado el servicio asociado al Wildfly.
- No tener la versión correcta de NodeJS instalada. Al momento de escribir este documento, la versión de Angular que se usa para el Frontend es la versión 13, pero en un futuro, se puede actualizar la versión usada de Angular la cual puede exigir otros requerimientos superiores de NodeJS. **Tip**: Usar nvm para mantener múltiples versiones de NodeJS instaladas a la vez.
- Leer la terminal del Wildfly al momento de levantar el servicio. Esta suele dar indicios de los problemas que puede haber en el proceso. En algunas ocasiones, hay que desplegar de nuevo el war.
- No tener bien configurado el archivo config.ts de Angular, para hacer que apunte a los servicios de la estación de trabajo.
- No tener bien colocado el nombre del data-source en el archivo persistence.xml del Backend.